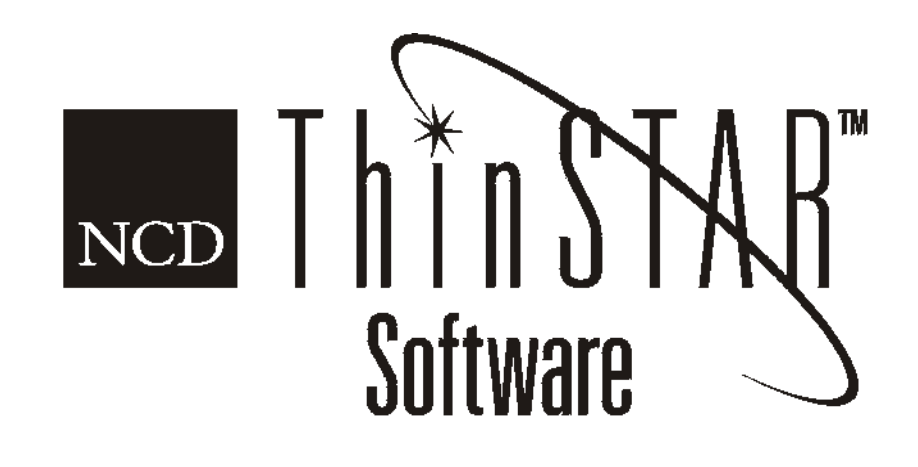

# NCD ThinSTAR User's Guide

#### **Copyright**

Copyright © 2000 by Network Computing Devices, Inc. (NCD).The information contained in this document is subject to change without notice. Network Computing Devices, Inc. shall not be liable for errors contained herein or for incidental or consequential damages in connection with the furnishing, performance, or use of this material. This document contains information which is protected by copyright. All rights are reserved. No part of this document may be photocopied, reproduced, or translated to another language without the prior written consent of Network Computing Devices, Inc.

#### **Trademarks**

Network Computing Devices, ThinSTAR, and XRemote are registered trademarks of Network Computing Devices, Inc. ThinPATH, Explora, Explora Pro, ECX, HMX, HMXpro, HMXpro24, WinCenter, WinCenter Pro, WinCenter Connect, NCDnet, and NCDware are trademarks of Network Computing Devices, Inc.

Other product and company names mentioned herein are the trademarks of their respective owners. All terms mentioned in this book that are known to be trademarks or service marks have been appropriately capitalized. NCD cannot attest to the accuracy of this information. Use of a term in this book should not be regarded as affecting the validity of any trademark or service mark.

#### **Disclaimer**

THE SOFTWARE PRODUCTS ARE PROVIDED "AS IS" WITHOUT WARRANTY OF ANY KIND. TO THE MAXIMUM EXTENT PERMITTED BY APPLICABLE LAW, NCD FURTHER DISCLAIMS ALL WARRANTIES, INCLUDING WITHOUT LIMITATION, ANY IMPLIED WARRANTIES OF MERCHANTABILITY, FITNESS FOR A PARTICULAR PURPOSE AND NONINFRINGEMENT. THE ENTIRE RISK ARISING OUT OF THE USE OR PERFORMANCE OF THE SOFTWARE PRODUCTS AND DOCUMENTATION REMAINS WITH THE END USER.

TO THE MAXIMUM EXTENT PERMITTED BY APPLICABLE LAW, IN NO EVENT SHALL NCD OR ITS SUPPLIERS BE LIABLE FOR ANY CONSEQUENTIAL, INCIDENTAL, DIRECT, INDIRECT, SPECIAL, PUNITIVE, OR OTHER DAMAGES WHATSOEVER (INCLUDING, WITHOUT LIMITATION, DAMAGES FOR LOSS OF BUSINESS PROFITS, BUSINESS INTERRUPTION, LOSS OF BUSINESS INFORMATION, OR OTHER PECUNIARY LOSS) ARISING OUT OF THE USE OF OR INABILITY TO USE THE SOFTWARE PRODUCTS OR DOCUMENTATION, EVEN IF NCD HAS BEEN ADVISED OF THE POSSIBILITY OF SUCH DAMAGES. BECAUSE SOME STATES/JURISDICTIONS DO NOT ALLOW THE EXCLUSION OR LIMITATION OF LIABILITY FOR CONSEQUENTIAL OR INCIDENTAL DAMAGES, THE ABOVE LIMITATION MAY NOT APPLY TO YOU.

#### **Revision History**

May 2000. NCD ThinSTAR User's Guide. Document 9300925, Rev. A.

#### **Software Version**

NCD ThinSTAR Operating Software, v. 2.20.

Network Computing Devices, Inc. 350 North Bernardo Avenue Mountain View, CA 94043-5207

# **Contents**

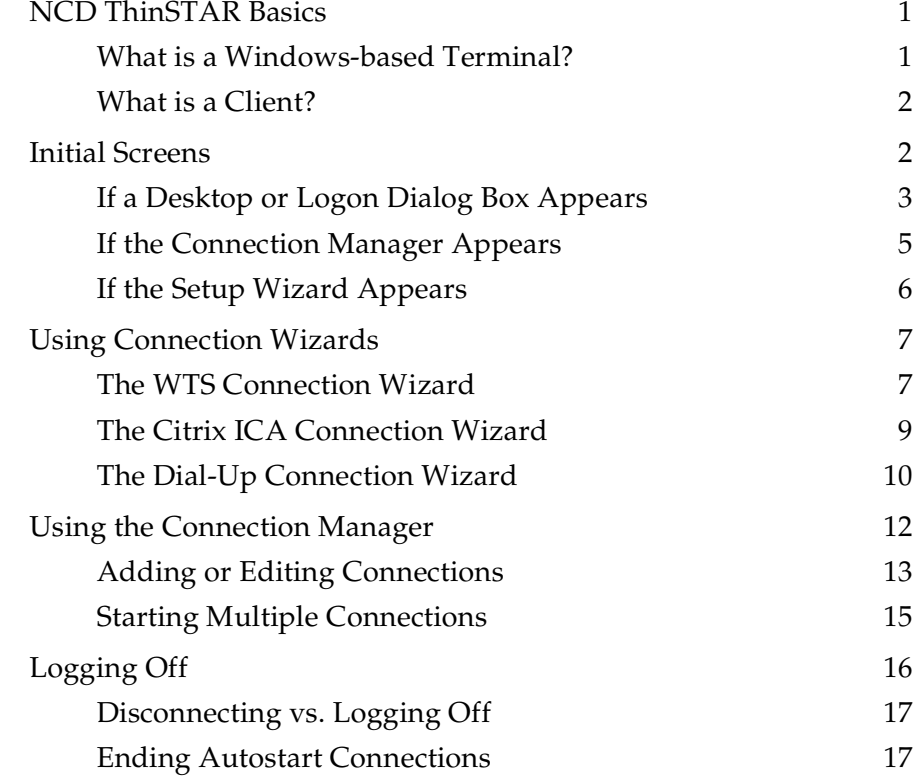

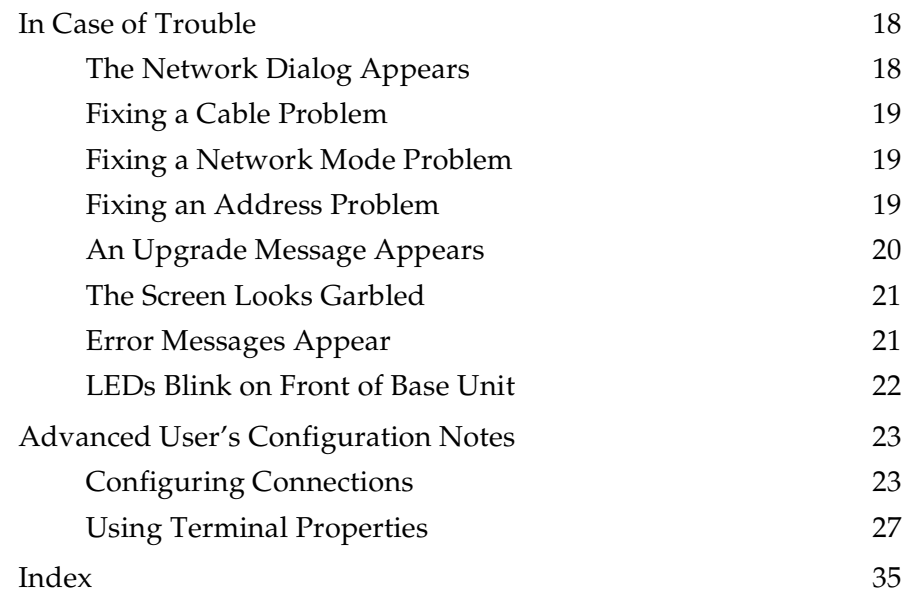

# **NCD ThinSTAR User's Guide**

This guide is for people who use NCD ThinSTAR terminals.

# <span id="page-4-0"></span>**NCD ThinSTAR Basics**

<span id="page-4-2"></span>This guide describes basic operating procedures for NCD ThinSTAR Windows-based terminals (WBTs).

It explains how to turn on your terminal, how to create and start connections, and how to end your work session.

### <span id="page-4-1"></span>**What is a Windows-based Terminal?**

Your NCD ThinSTAR terminal is a thin client device that allows you to use Microsoft Windows applications on servers running Microsoft Windows NT 4.0, Terminal Server Edition, Microsoft Windows 2000 Terminal Server, or Citrix WinFrame.

The Microsoft Windows servers may also be running Citrix MetaFrame. These Citrix products allow connections via the ICA (Independent Computing Architecture) protocol.

In addition, your system administrator may have added optional software to your terminal that allows you to connect to additional types of hosts, such as Unix servers.

In this manual, *Terminal Server* refers to the Microsoft server software, and *Terminal Server host* refers to the server computer.

Once you connect to a server and log on, the server's desktop or the application you request appears on your terminal screen and you can begin your work session.

### <span id="page-5-0"></span>**What is a Client?**

<span id="page-5-2"></span>A client is an application or device that can communicate over a network with a server (a computer that provides services, such as applications). The NCD ThinSTAR thin client is a simple device, with built-in software, that can communicate with powerful servers.

The programs that provide the ability to connect to servers are called connection clients. Three connection clients are included in the software built into the NCD ThinSTAR Terminals: the Microsoft Terminal Server Client, the Citrix ICA Client, and the NCD Dial-Up Client.

# <span id="page-5-1"></span>**Initial Screens**

Your initial screen may be the application that you requested. Other possibilities are:

■ **Windows NT desktop or logon information dialog** If a connecting message briefly appears, and the Windows NT desktop or logon dialog appears, you are connected to a Windows NT host through either a Microsoft RDP (Remote Desktop Protocol) connection or Citrix ICA connection. For details, see ["If a Desktop or Logon Dialog Box Appears"](#page-6-0) on page [3](#page-6-0).

#### ■ **NCD ThinSTAR Connection Manager**

<span id="page-5-4"></span><span id="page-5-3"></span>If the ThinSTAR Connection Manager appears, to connect to a server, select a *Connection Name* and click **Connect**. For details, see ["If the Connection Manager Appears"](#page-8-0) on page 5.

#### ■ **NCD ThinSTAR Setup Wizard**

If the NCD ThinSTAR Setup Wizard appears, your terminal has not been configured. You need to take further steps in order to use it. For details, see ["If the Setup Wizard Appears"](#page-9-0) on page 6.

# <span id="page-6-0"></span>**If a Desktop or Logon Dialog Box Appears**

If automatic logon has not been configured, you need to log on before the desktop appears. This section describes the logon process and the two desktops that are likely to appear.

### **Logon Dialog Box**

<span id="page-6-1"></span>If a Logon Information dialog box appears:

- 1. Enter your user name and password.
- 2. If the domain in the **Domain** or **From** field is not correct, select another from the drop-down list. If you are not sure which domain to use, ask your system administrator.
- 3. Click **OK**.

### **Windows NT 4.0, Windows 2000, or MetaFrame Desktop**

If a Windows or MetaFrame desktop appears, go to **Start > Programs** and select the program you wish to run.

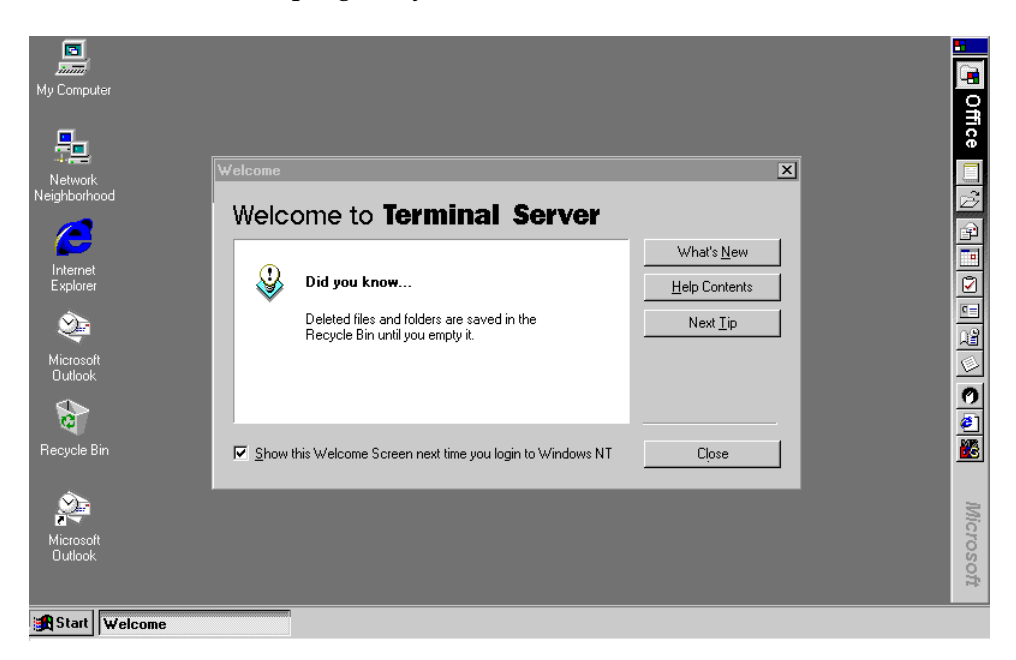

### **WinFrame Desktop**

If a WinFrame desktop appears, open the Program Manager (if it's not already open) and click on the program you wish to run.

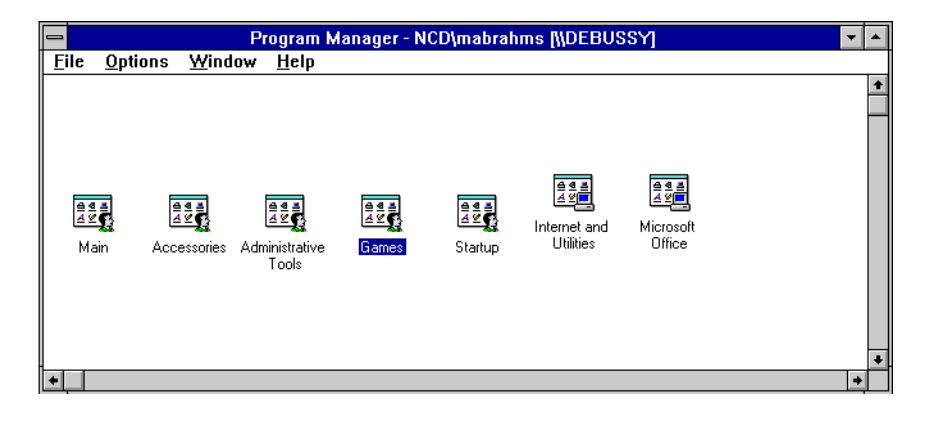

### <span id="page-8-0"></span>**If the Connection Manager Appears**

<span id="page-8-1"></span>Depending on how your terminal is configured, the Connection Manager lists one or more connections. To select a connection, select a Connection name in the connection list and click **Connect**.

- If the connection was defined for automatic log on and the server it connects to is running, the terminal makes the connection and you are logged on.
- If the connection was defined for automatic logon and automatic application startup, and the server it connects to is running, the terminal makes the connection, you are logged on, and your application starts.
- Otherwise the connection contacts the server and its logon dialog appears. For more information, see ["If a Desktop or Logon](#page-6-0) [Dialog Box Appears"](#page-6-0) on page 3.

The Connection Manager is discussed in detail in ["Using the](#page-15-0) [Connection Manager"](#page-15-0) on page 12.

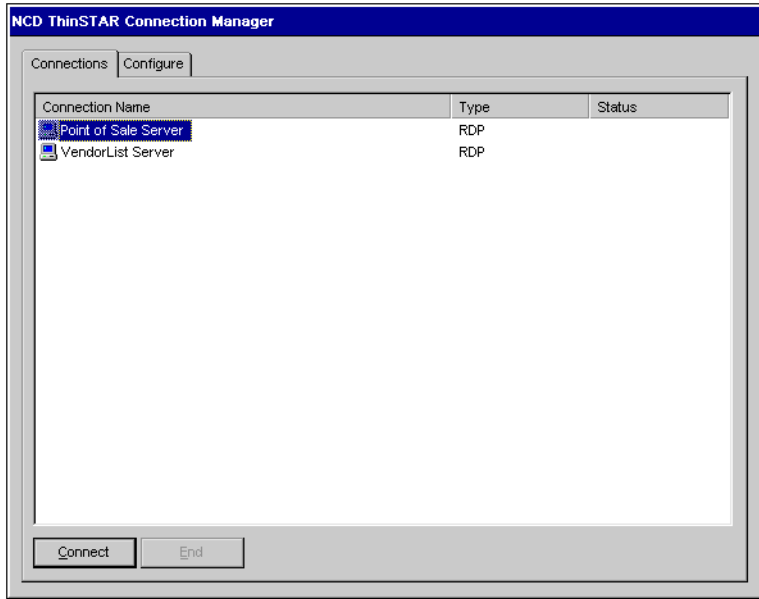

### <span id="page-9-0"></span>**If the Setup Wizard Appears**

<span id="page-9-1"></span>The first time a terminal starts, the NCD ThinSTAR Setup Wizard appears. The Setup Wizard may also appear under other circumstances controlled by your system administrator.

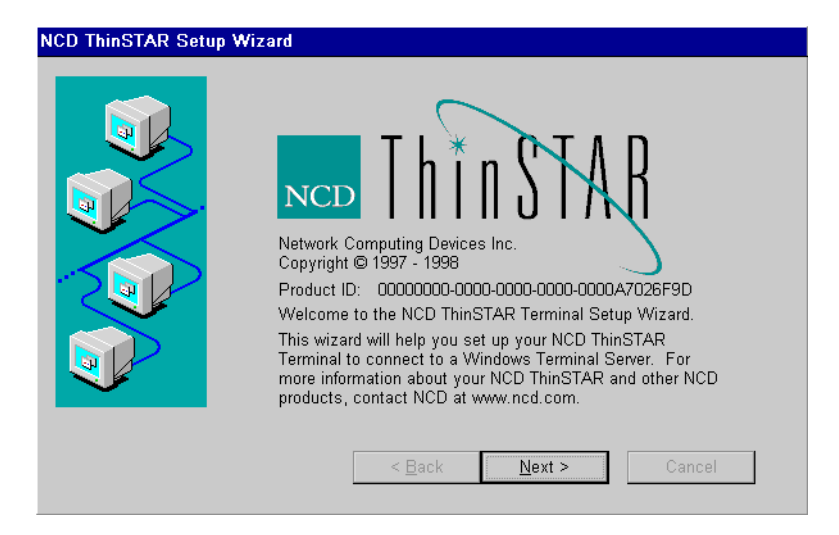

Ask your system administrator whether you need to change any of the data in the Setup Wizard screens. The following instructions assume you are using the terminal's default values.

To page through the Setup Wizard:

- 1. Click **Next**.
- 2. Click **Accept** on the license acceptance page.
- 3. Click **Next** until you are asked whether to change the printer configuration, then click **No**.
- 4. Click **Finish**.

After you finish with the NCD ThinSTAR Setup Wizard, a Connection Wizard may appear; see [page 7](#page-10-0) for information on using connection wizards.

# <span id="page-10-2"></span><span id="page-10-0"></span>**Using Connection Wizards**

If your terminal has not been configured with any connections, a connection wizard appears after you complete the Setup Wizard. A connection wizard also appears when you add or edit a connection in the Connection Manager.

This section describes how to configure connections with the following wizards:

- Microsoft's WTS Connection Wizard
- Citrix ICA Client's Connection Wizard
- NCD Dial-Up Connection Wizard
- Note Your terminal may display other client connection wizards if optional software has been installed.

Once you create a connection with a connection wizard, the NCD ThinSTAR Connection Manager appears. Its uses are discussed in detail in on [page 12.](#page-15-0)

# <span id="page-10-1"></span>**The WTS Connection Wizard**

<span id="page-10-4"></span><span id="page-10-3"></span>If the WTS Connection Wizard appears, create a Microsoft RDP connection using the name or network address of a server running Windows NT, Terminal Server Edition, referred to as the Terminal Server host in this Guide.

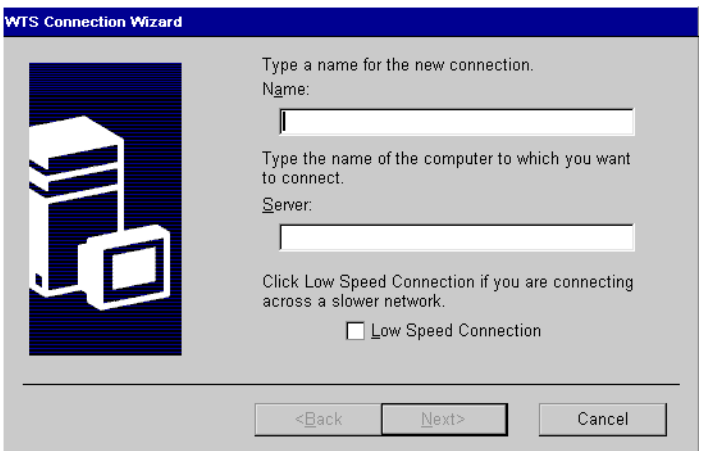

To create the connection:

- 1. In the first dialog box of the WTS Connection Wizard:
	- Enter a brief description of the connection in the **Name** field.
	- Enter the name or network IP (Internet Protocol) address of a Terminal Server in the **Server** field and click **Next**.
	- Note If you plan to use the NCD dial-up client to access this connection, you may need to enter an FQDN (fully qualified domain name, for example, accthydra.ncd.com) or IP address in the **Server** field.
- 2. The next two dialog boxes specify an automatic log on and automatic application startup. Do not change the fields in these dialogs unless instructed to do so by your system administrator. Click **Next** each time.
- 3. Click **Finish**. The NCD ThinSTAR Connection Manager appears.
- 4. To select the connection you just created, select its Connection name, and click **Connect**.

# <span id="page-12-0"></span>**The Citrix ICA Connection Wizard**

<span id="page-12-2"></span><span id="page-12-1"></span>If the Citrix ICA Connection Wizard appears, create a Network or Dial-In ICA connection to a Citrix WinFrame or MetaFrame (Terminal Server) host using the name or network address of the host computer (server).

<span id="page-12-3"></span>As with other connections, you can configure the automatic startup of an application or a published application (ICA connections only). A published application is one that your system administrator has named and made available to everyone on the network.

To create the connection:

- 1. Select the connection type, either a Network Connection or a Dial-In Connection. If you select a Dial-In Connection, the next dialog box asks for the phone number of the modem to which you wish to connect. You can configure your modem at this point, if needed. The remaining dialog boxes are the same as for a Network Connection. Click **Next**.
	- Note Do not select a dial-in connection unless you have been instructed to do so by your system administrator.
- 2. In the next dialog box select a Citrix server or Published Application for your connection. If you select Published Application, you must use one that is listed. If no published applications are listed, select a Citrix ICA server, or enter a Citrix server name. Click **Next**.
	- Note If you plan to use the NCD Dial-Up client to access this connection, the server may need to be defined with its FQDN (fully qualified domain name, for example, accthydra.ncd.com) or IP address.
- 3. If desired, select an application for automatic startup. Click **Next**.
- 4. If desired, specify logon information. Click **Next**.
- 5. Select Window Options, if needed. Click **Next**.
- 6. Set Compression and Sound, if needed (at this time Cache cannot be configured). Click **Next**.
- 7. Enter a descriptive title for the connection. Click **Finish**. The Connection Manager appears.
- 8. Select the connection you just created and click **Connect**.

### **ICA Dial-In vs. NCD Dial-Up**

With the Citrix ICA Dial-In client, you can only connect to MetaFrame or WinFrame servers.

With the NCD Dial-Up Client, you can create a dial-up connection to any available server, for example, Microsoft Terminal Server hosts or Citrix ICA servers.

# <span id="page-13-0"></span>**The Dial-Up Connection Wizard**

The NCD Make New Dial-Up Connection Wizard only appears if you are adding a dial-up connection or if your terminal has been configured in dial-up mode and no dial-up connection exists.

If the Make New Dial-Up Connection Wizard appears, create a dialup connection, using the phone number of the modem to which you wish to connect.

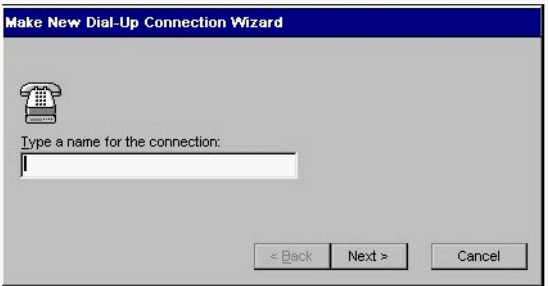

<span id="page-14-2"></span>To create the connection:

- 1. Give the dial-up connection a descriptive name and click **Next**.
- 2. Click **Next** to accept the default modem, or select a modem and configure it, if necessary. See your system administrator for help.
- 3. Enter the phone number of the modem to which you are connecting. Click **Next**.
- <span id="page-14-0"></span>4. Associate a protocol client (RDP or ICA) with your dial-up connection by selecting a session to start. This selection is optional. Click **Finish** and the Connection Manager appears.
- 5. Select the dial-up connection and click **Connect**. Several messages appear indicating the progress of the connection.
- 6. Your session automatically starts if you chose to start a session after the dial-up connection has been established (see [Step 4](#page-14-0)). Otherwise, proceed to [Step 7](#page-14-1).
- 7. If you did not select a session to start in Step 4, press **Ctrl+Alt+End** to bring up the NCD ThinSTAR Connection Manager, select a connection to a server and click **Connect**.

### <span id="page-14-1"></span>**Switching Terminal Modes**

Dial-up connections cannot be activated unless the terminal is in dial-up mode. Conversely, if the terminal is in dial-up mode, regular protocol connections can only be activated after the dial-up connection is active. To switch the terminal mode, see ["Network](#page-33-0) [connection type—LAN or dial-up"](#page-33-0) on page 30.

# <span id="page-15-0"></span>**Using the Connection Manager**

<span id="page-15-1"></span>The NCD ThinSTAR Connection Manager lists all defined network and dial-up connections. Active connections are designated in the Status column.

This section explains how to use the Connection Manager to start, stop, add, edit, and manage connections.

When the terminal is not connected to a server, the Connection Manager is always displayed. When the terminal is connected to a server, you can display the Connection Manager by pressing **Ctrl+Alt+End**.

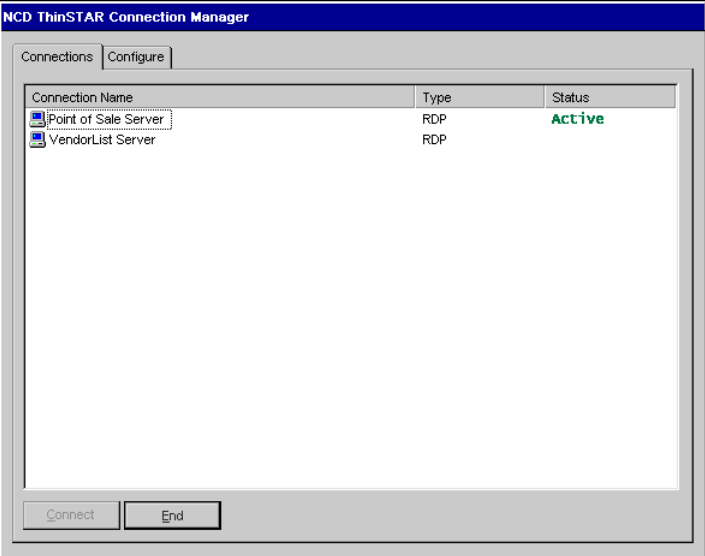

<span id="page-16-2"></span>The Connection Manager lets you:

- <span id="page-16-3"></span>■ Start connections or switch among currently active connections.
	- Select the connection name and click **Connect**. See ["Starting](#page-18-0) [Multiple Connections"](#page-18-0) on page 15 for details.
- Stop connections.
	- If problems on the server cause your connection to be unresponsive to a normal log off, select the connection name and click **End**. See ["Logging Off"](#page-19-0) on page 16 for details.
- Add or edit new connections.
	- See the following section, ["Adding or Editing Connections",](#page-16-0) for details.

# <span id="page-16-0"></span>**Adding or Editing Connections**

<span id="page-16-1"></span>To add or edit a connection when connected to a server, press **Ctrl+Alt+End** to bring up the NCD ThinSTAR Connection Manager, and click the **Configure** tab.

- To add a connection, click **Add**. The New Connection dialog box appears. Select a client from the drop-down list and click **OK**.
- To edit a connection, select a connection name and click **Edit**.

In either case, the appropriate connection wizard for the client you selected appears.

Note If the **Configure** tab does not appear, your system administrator has disabled it.

### <span id="page-17-0"></span>**Default Connections**

Specifying a connection as the default connection:

- Highlights that connection when the terminal starts up and the NCD ThinSTAR Connection Manager appears.
- Starts the connection if **Ctrl**+**Alt**+**Home** is pressed.

To select a connection as the default, on the **Configure** tab of the NCD Connection Manager, select a connection and click **Startup**. Click **Make the selected connection your default connection** and click **OK**.

### <span id="page-17-1"></span>**Autostart Connections**

Specifying an autostart connection:

- <span id="page-17-2"></span>■ Starts that connection when the terminal starts up.
- Restarts the connection when it ends.

On the **Configure** tab of the NCD Connection Manager, select the connection you want to start automatically. To display the Connection Startup dialog box, click **Startup**. Click **Automatically start the selected connection at startup** and click **OK**. For more information, see ["Ending Autostart Connections"](#page-20-1) on page 17.

Note An autostart connection also functions as the default connection. Designating a different connection as the default makes any autostart connection revert to non-autostart status. When you log off an autostart connection, the connection restarts automatically. For details, see ["Ending](#page-20-1) [Autostart Connections"](#page-20-1) on page 17.

# <span id="page-18-0"></span>**Starting Multiple Connections**

<span id="page-18-1"></span>The NCD ThinSTAR terminal allows multiple simultaneous LAN connections to one or more servers. The number of connections you can start depends on the amount of memory in your terminal.

To start your second connection:

- 1. Press **Ctrl+Alt+End** to bring up the NCD ThinSTAR Connection Manager.
- 2. Select the connection name, then click **Connect**.

To switch between running connections:

Press **Ctrl+Alt+End** to bring up the NCD ThinSTAR Connection Manager.

■ Select a connection name whose **Status** field is active, then click **Connect**.

OR

- Press **Ctrl+Alt+Up arrow** or **Ctrl+Alt+Down arrow** to cycle through the list of active connections. The connection list reflects the order in which the connections were started, the most recent being on top.
	- Note Hot keys for managing multiple connections are explained in more detail in ["Connection hot keys"](#page-31-0) on [page 28](#page-31-0) and also, ["Managing multiple connections"](#page-27-0) on [page 24](#page-27-0).

# <span id="page-19-0"></span>**Logging Off**

<span id="page-19-1"></span>To log off and end your session:

- 1. If you connected to an application instead of a server's desktop, closing the application terminates the connection.
- 2. If you connected to a Windows server or MetaFrame desktop:
	- Close all applications.
	- Click **Start** on the taskbar at the bottom of the Windows server desktop.
	- Select **Logoff**, then click **OK**. The Windows server closes any programs that are still running.
- 3. If you connected to a WinFrame desktop:
	- Close all applications.
	- Click **File** in the menu bar at the top of the desktop.
	- Select **Logoff**, then click **OK**.
- 4. If problems on the server cause your connection to not respond to a normal log off, bring up the NCD ThinSTAR Connection Manager, select the connection name and click **End**. Your session is disconnected, but you are not logged off.

Once a session ends, a new session starts or the NCD ThinSTAR Connection Manager appears. Repeat the steps to end all active connections and then you can turn off the terminal.

# <span id="page-20-3"></span><span id="page-20-0"></span>**Disconnecting vs. Logging Off**

To disconnect from a server session:

- Select **Start** > **Disconnect** on a Windows server or Citrix MetaFrame
- Select **File** > **Disconnect** on Citrix WinFrame.

This suspends all open applications.

When you reconnect to the session later by logging on again, your applications resume. Because disconnected sessions still consume server resources, most system administrators prefer that you log off.

<span id="page-20-2"></span>When you log off, your programs are terminated and the session is ended. You must restart the programs at the next log on.

# <span id="page-20-1"></span>**Ending Autostart Connections**

To end an autostart connection, follow these steps:

- 1. Press **Ctrl+Alt+End** to bring up the NCD ThinSTAR Connection Manager and select the **Configure** tab.
- 2. Select the autostart connection name, click **Startup** and the Connection Startup dialog box appears.
- 3. Select **Make the selected connection your Default connection** and click **OK**.
- 4. Log off from the session as described above or select the **Connections** tab, select the connection name*,* and click **End**.

# <span id="page-21-0"></span>**In Case of Trouble**

This section describes some exceptional circumstances that may occur when you power on the NCD ThinSTAR terminal. This is the place to look for information if the initial screen on your terminal does not resemble those described in [Initial Screens.](#page-5-1)

If your problem is not addressed in this section, see your system administrator.

This section explains the steps to take if a network error dialog box or other error message appears and how to handle upgrade messages. Also discussed are screen display problems and blinking LEDs.

### <span id="page-21-1"></span>**The Network Dialog Appears**

<span id="page-21-2"></span>If the terminal cannot detect the network, the Network dialog box shown below appears when you restart the terminal. Conditions that cause this panel to appear, and the steps to take, are described in this section.

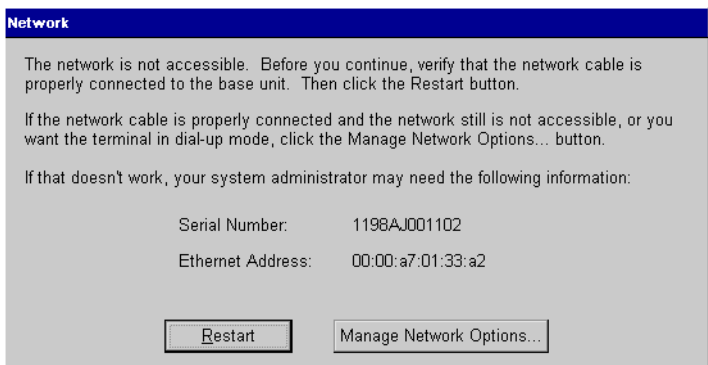

### <span id="page-22-0"></span>**Fixing a Cable Problem**

<span id="page-22-4"></span>If there is a problem with the terminal's network cable, the Network dialog box appears indicating that the terminal may not be connected to the network.

First, check the network cable connection at the terminal and at the outlet on the wall or hub. If the cable is not secure, make sure it is plugged in and click **Restart**. The terminal should restart normally.

### <span id="page-22-1"></span>**Fixing a Network Mode Problem**

If the terminal is in LAN mode, and you connect it to a modem without first switching to Dial-Up mode, it may not be able to locate the network.

To switch network modes:

- 1. Click **Manage Network Options**. Click **Management > Network > Type**, change the network mode to **Dial-Up Connection** and click **OK**. The Terminal Settings Change panel appears.
- <span id="page-22-3"></span>2. Click **Yes**. The terminal restarts.

### <span id="page-22-2"></span>**Fixing an Address Problem**

A different panel (not shown) appears if the terminal cannot find the address information required for network communication. Contact your system administrator.

If the system administrator is able to fix the problem on the Terminal Server host, click **Restart** when told to do so.

If you have to fix the problem at the terminal:

- 1. Obtain the necessary address information from the system administrator.
- 2. Click **Advanced Setup**. The Terminal Properties tabs appear. Select the **Network** tab.
- 3. Enter the address information obtained from your system administrator and click **OK**. The Terminal Settings Change panel appears.
- 4. Click **Yes**. The terminal restarts.

### <span id="page-23-0"></span>**An Upgrade Message Appears**

<span id="page-23-1"></span>Each time it is turned on, the NCD ThinSTAR terminal checks the network for a newer version of its operating software. If it detects that an upgrade is necessary, it displays the following upgrade message:

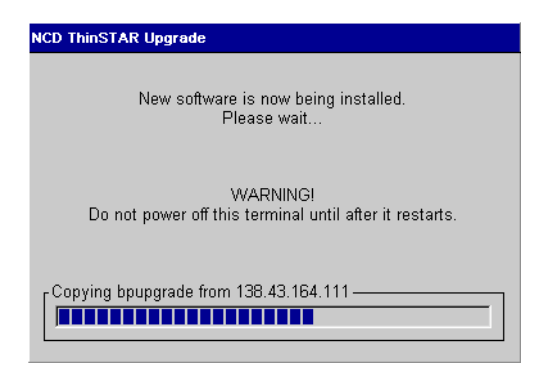

Note Do not turn off the NCD ThinSTAR terminal during a software upgrade. Turning off the terminal at this time may damage it.

After the upgrade is complete, the terminal automatically restarts.

### <span id="page-24-0"></span>**The Screen Looks Garbled**

<span id="page-24-2"></span>If the screen is unreadable or blank when you turn on the terminal, this means that the terminal's monitor settings (desktop area and/or refresh frequency) may be incorrect.

<span id="page-24-4"></span>To restore the screen to a readable state, you must put the terminal into safe boot mode. Safe boot mode sets the desktop area (resolution) to 640x480 and the refresh frequency to 60 Hz. To do this, power on the terminal, wait for the progress bar to appear (in the middle of the logo screen), then press **F5**.

Although the forced setting makes the screen readable, the monitor may support a better resolution and frequency. When the NCD ThinSTAR Setup Wizard starts, you may select a better setting and restart the terminal.

Note If the wizard does not appear after you put the terminal into safe boot mode, ask your system administrator to set the resolution for you.

### <span id="page-24-1"></span>**Error Messages Appear**

<span id="page-24-3"></span>If error messages appear right after you power on the terminal, the terminal may not be able to start. For example:

SE000014 KEYBOARD CONTROLLER ERROR

If such messages appear and the terminal does not connect to a Terminal Server host or display a panel, contact your system administrator.

# <span id="page-25-1"></span><span id="page-25-0"></span>**LEDs Blink on Front of Base Unit**

If there is a problem and the terminal is not able to display an error on the screen, the screen goes blank, the base unit beeps, and an LED on the front of the base unit blinks. If this happens, contact your system administrator.

# <span id="page-26-0"></span>**Advanced User's Configuration Notes**

This section provides a quick reference and some additional detail on the NCD ThinSTAR Connection Manager.

This section also provides information about using Terminal Properties to configure the terminal. Full configuration details are given in the *NCD ThinSTAR Terminal Properties Reference* which you can access through the NCD website at **www.ncd.com**.

Modifying your terminal's configuration can cause unexpected and undesirable results — ask your system administrator before attempting any of these procedures.

# <span id="page-26-1"></span>**Configuring Connections**

This section describes displaying and using the Connection Manager. For complete information about the Connection Manager, see the *NCD ThinSTAR Connection Reference*.

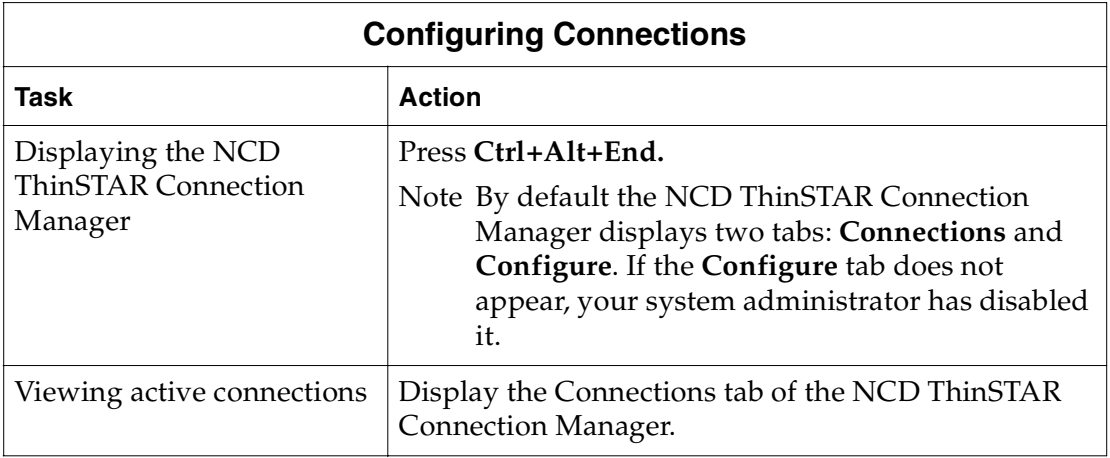

<span id="page-27-1"></span><span id="page-27-0"></span>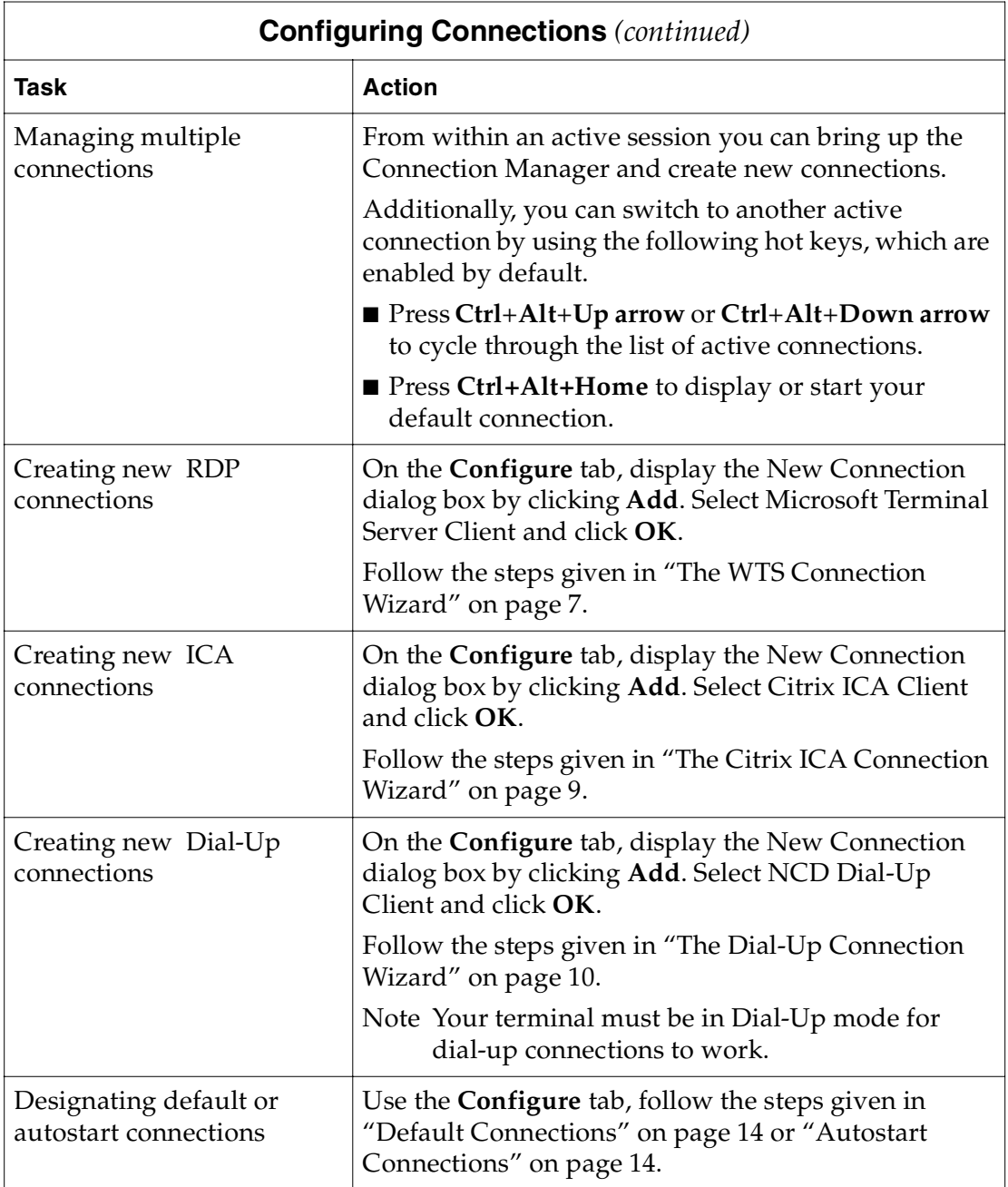

<span id="page-28-2"></span><span id="page-28-1"></span><span id="page-28-0"></span>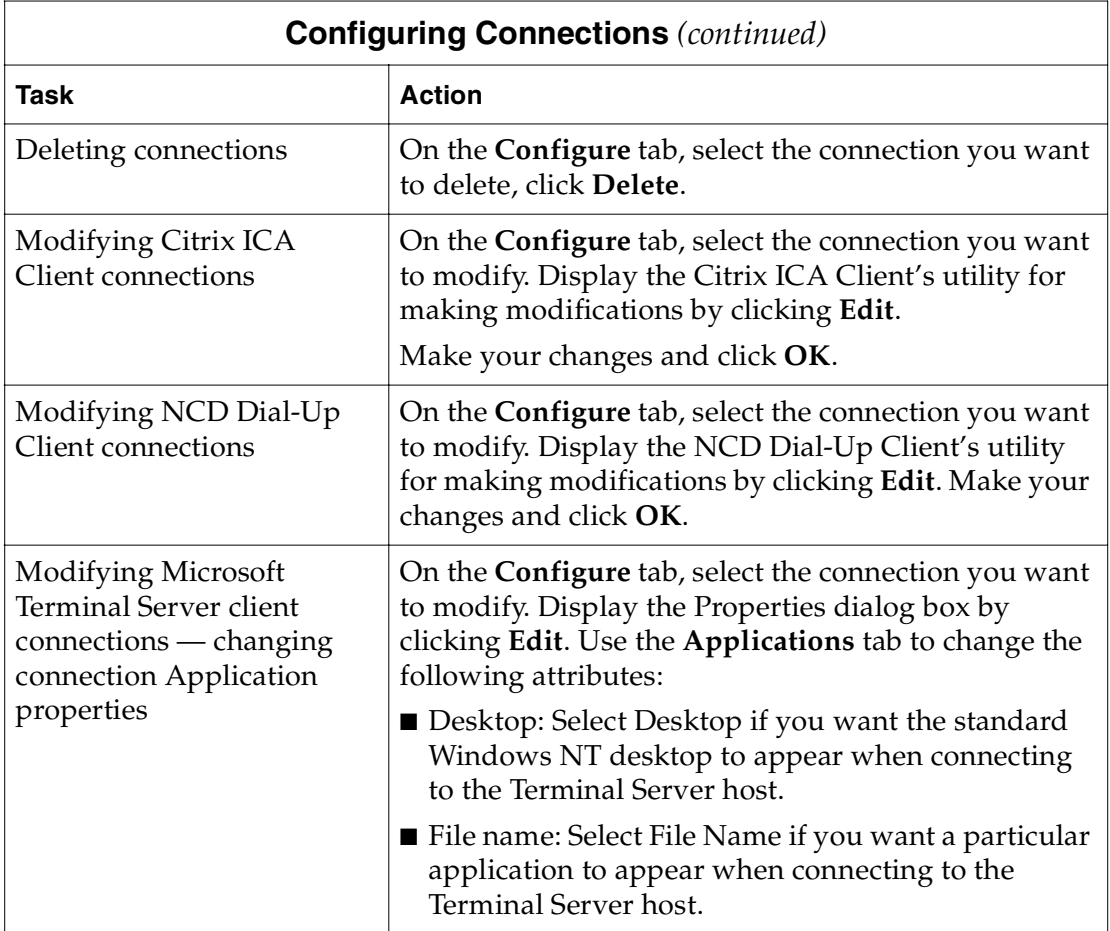

<span id="page-29-0"></span>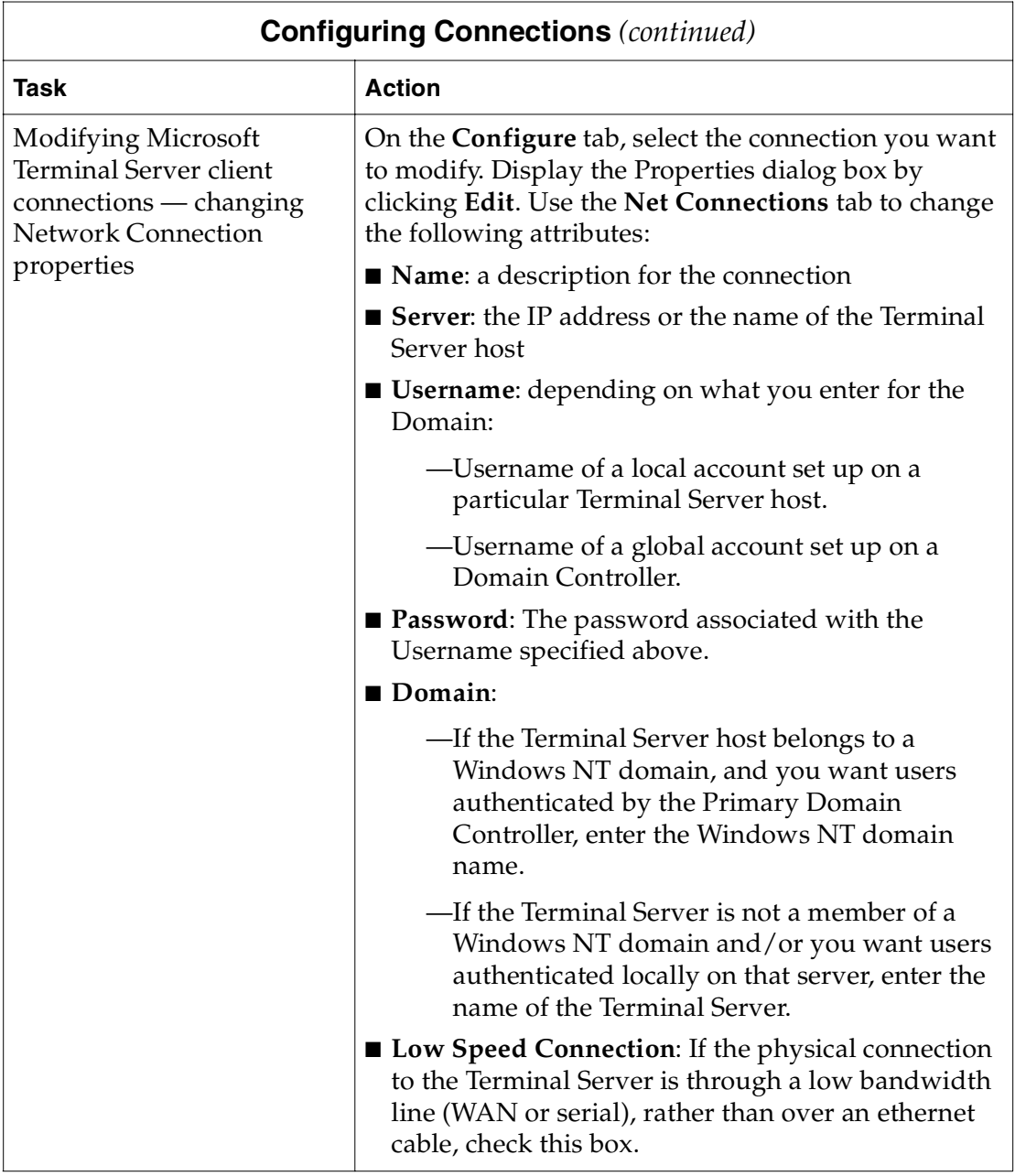

### <span id="page-30-0"></span>**Using Terminal Properties**

<span id="page-30-2"></span><span id="page-30-1"></span>After initial configuration, you can modify settings using Terminal Properties.

To display Terminal Properties when the Connection Manager is on the screen, press **F2**. If you are connected to a server, first press **Ctrl+Alt+End** to display the Connection Manager, then press **F2**.

After making changes, you can click **Apply** to apply changes without closing Terminal Properties, click **OK** to apply changes and close Terminal Properties, or click **Cancel** to close Terminal Properties without applying changes.

Note Your system administrator may have set a password in order to prevent you from making changes to Terminal Properties. In that case, some fields may be grayed out (inactive) until you enter the password through the **Terminal Properties > Security** dialog box. If no password has been set, you can make changes to any Terminal Properties field.

The table on the next page describes the settings and how to change them.

For complete information about Terminal Properties, see the *NCD ThinSTAR Terminal Properties Reference*.

<span id="page-31-5"></span><span id="page-31-4"></span><span id="page-31-3"></span><span id="page-31-2"></span><span id="page-31-1"></span><span id="page-31-0"></span>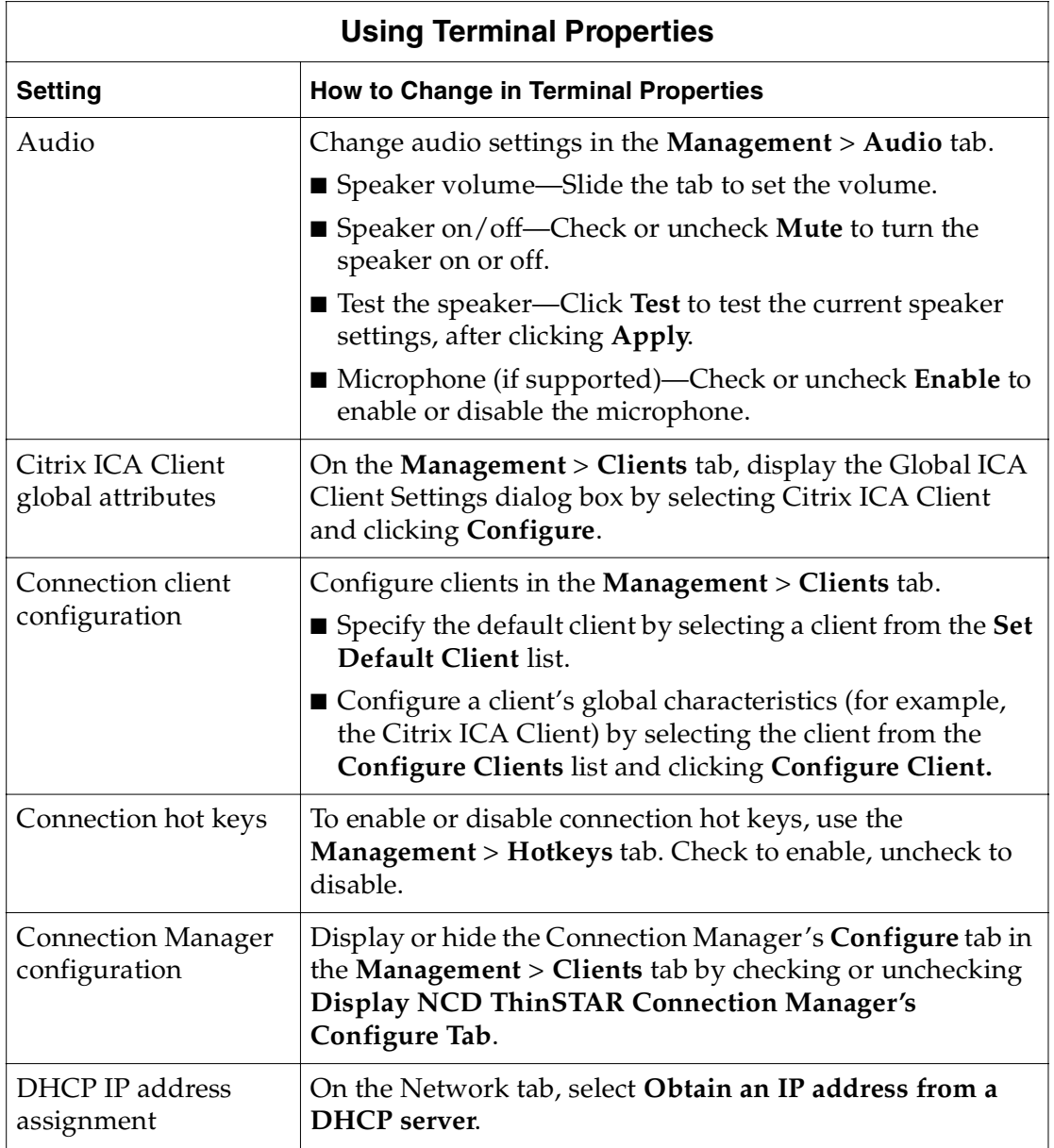

<span id="page-32-6"></span><span id="page-32-5"></span><span id="page-32-4"></span><span id="page-32-3"></span><span id="page-32-2"></span><span id="page-32-1"></span><span id="page-32-0"></span>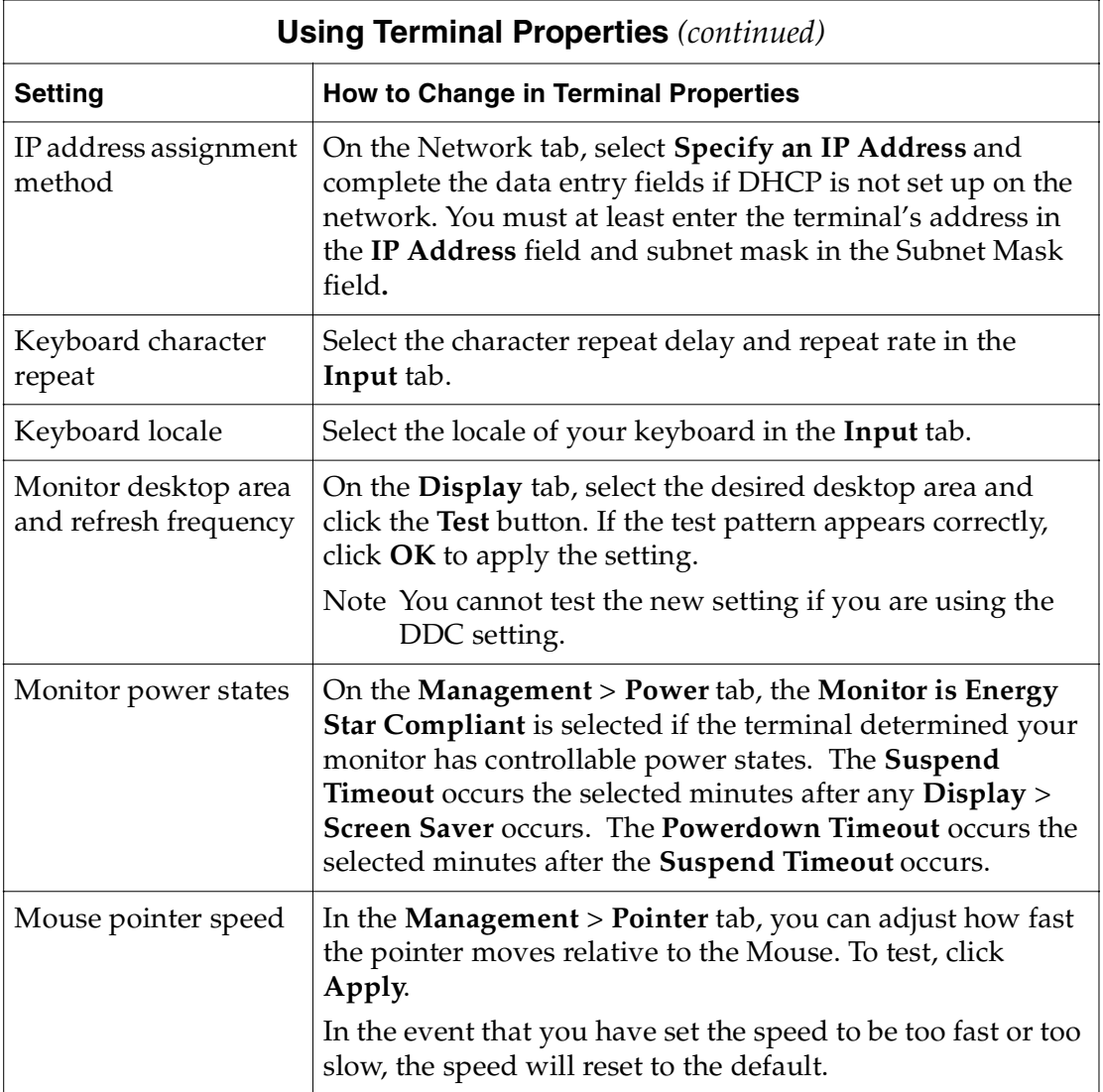

<span id="page-33-6"></span><span id="page-33-5"></span><span id="page-33-4"></span><span id="page-33-3"></span><span id="page-33-2"></span><span id="page-33-1"></span><span id="page-33-0"></span>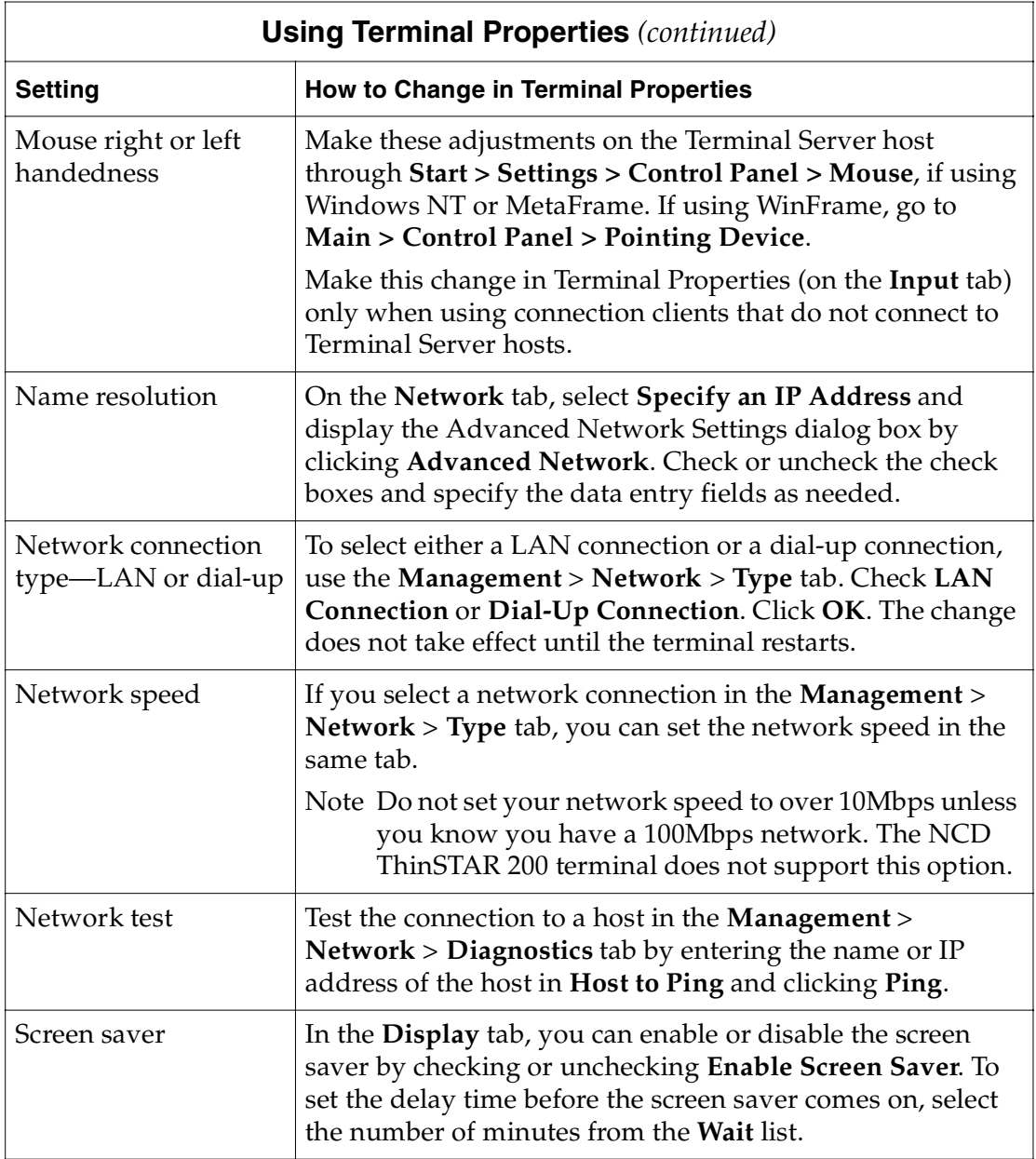

<span id="page-34-5"></span><span id="page-34-4"></span><span id="page-34-3"></span><span id="page-34-2"></span><span id="page-34-1"></span><span id="page-34-0"></span>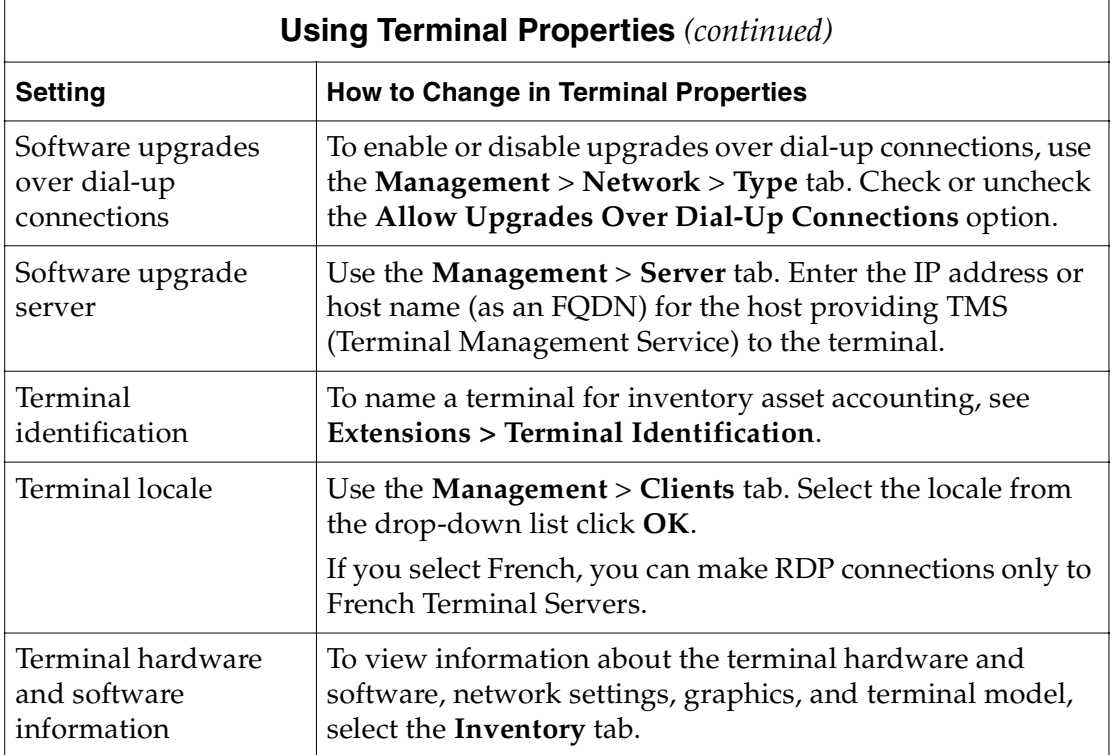

<span id="page-35-1"></span><span id="page-35-0"></span>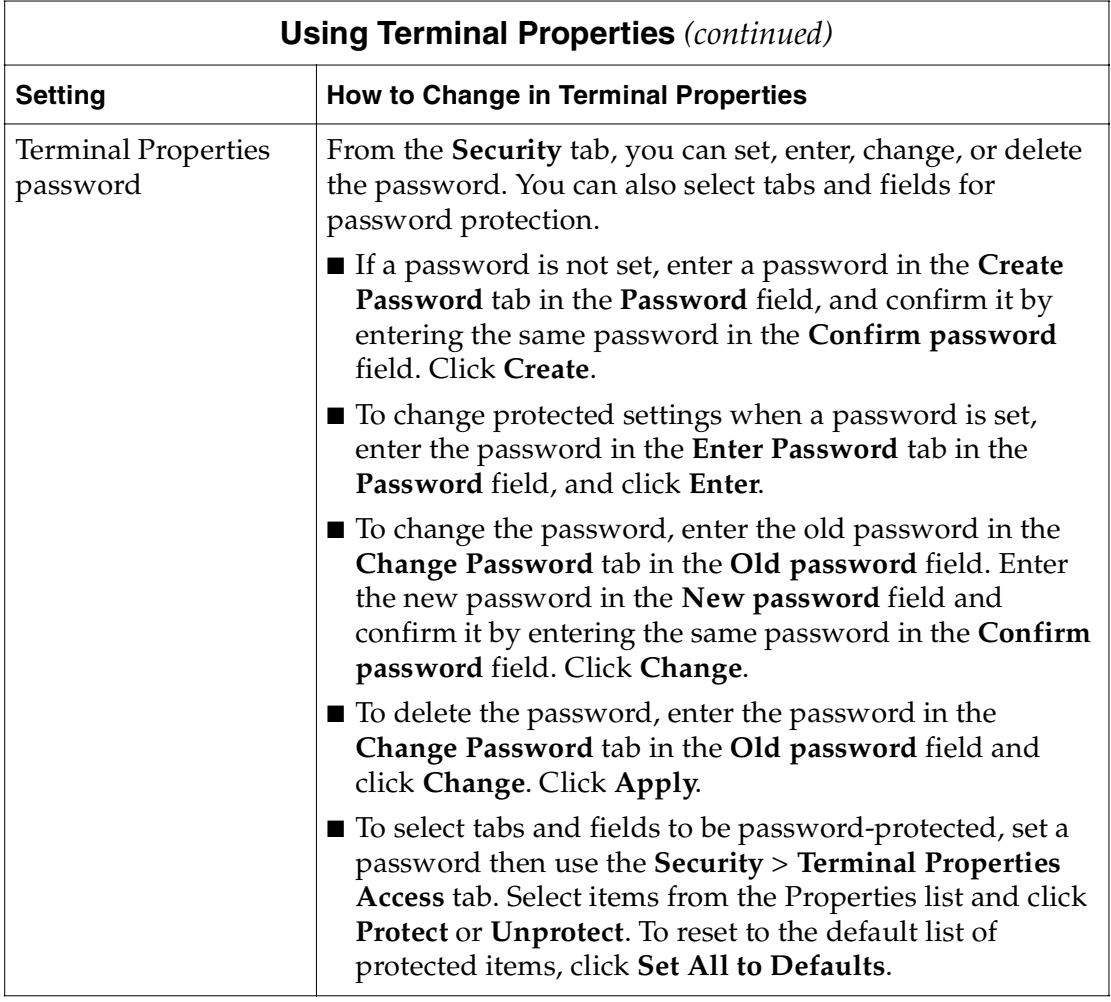

<span id="page-36-2"></span><span id="page-36-1"></span><span id="page-36-0"></span>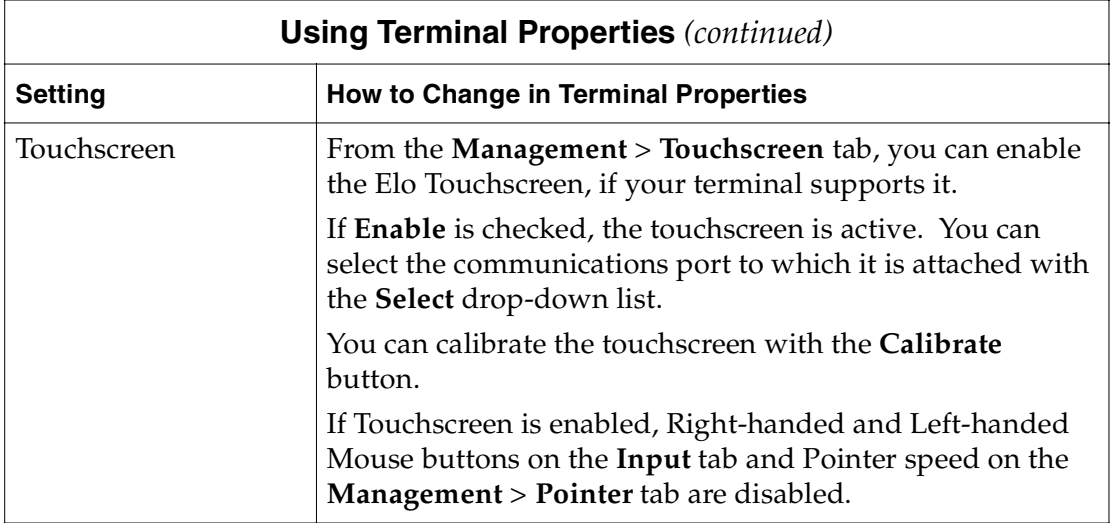

# **Index**

### <span id="page-38-0"></span>**A**

addresses [assigning 29](#page-32-0) [problems 19](#page-22-3) [audio, configuring 28](#page-31-1)

### **C**

[cable connection,](#page-22-4) problems 19 clients [configuring 28](#page-31-2) [definition 2](#page-5-2) [components, hardware](#page-34-0) and software 31 [Configure tab,](#page-31-3) Connection Manager 28 [configuring the](#page-30-1) terminal 27 Connection Manager [Configure tab 28](#page-31-3) [initial display 2](#page-5-3) [procedure 5](#page-8-1) [using 12](#page-15-1)

connections [autostart 14,](#page-17-2) [17](#page-20-2) [creating new 7,](#page-10-2) [13](#page-16-1) [default 14](#page-17-2) [deleting 25](#page-28-0) [dial-up 11](#page-14-2) [editing 13](#page-16-1) [hot keys 28](#page-31-4) [multiple 15](#page-18-1) [starting 13](#page-16-2) [stopping 13](#page-16-3)

### **D**

[DHCP 29](#page-32-1) [dial-up connections 11,](#page-14-2) [30](#page-33-1) [disconnecting vs. logging](#page-20-3) off 17 [display problems 21](#page-24-2)

### **E**

[error messages 21](#page-24-3)

### **H**

[hot keys, multiple](#page-27-1) connections 24

### **I**

ICA connections [configuring the](#page-31-5) client 28 [creating 9](#page-12-1) [modifying 25](#page-28-1) [wizard 9](#page-12-2)

### **K**

keyboard [character repeat 29](#page-32-2) [locale 29](#page-32-3)

# **L**

[LEDs, front panel 22](#page-25-1) locale [keyboard 29](#page-32-3) [terminal 31](#page-34-1) [logging off 16](#page-19-1) [logging on 3](#page-6-1)

#### **M**

[microphone 28](#page-31-1) monitor desktop area and [refresh frequency 29](#page-32-4) [screen saver 30](#page-33-2) [monitor power states 29](#page-32-5)

mouse [pointer speed 29](#page-32-6) [right/left](#page-33-3) [handedness 30,](#page-33-3) [33](#page-36-0)

### **N**

[name resolution 30](#page-33-4) network [dial-up connection 30](#page-33-1) [speed 30](#page-33-5) [testing 30](#page-33-6) [Network dialog box 18](#page-21-2)

### **P**

[password, Terminal](#page-35-0) Properties 32 [pointer, speed 29](#page-32-6) [published application 9](#page-12-3)

### **R**

RDP connections [creating 7](#page-10-3) [modifying connection](#page-16-1) [properties 13,](#page-16-1) [25](#page-28-2) [modifying network](#page-16-1) [properties 13,](#page-16-1) [26](#page-29-0)

### **S**

[safe boot mode 21](#page-24-4) screen [blank 21](#page-24-2) [unreadable 21](#page-24-2) [screen saver 30](#page-33-2) Setup Wizard [initial display 2](#page-5-4) [procedure 6](#page-9-1)

software [components and](#page-34-2) versions 31 [upgrading 31](#page-34-3) [speaker 28](#page-31-1) [specifications 33](#page-36-1)

### **T**

terminal [components,](#page-34-0) viewing 31 [locale 31](#page-34-4) Terminal Properties [accessing 27](#page-30-2) [password for 32](#page-35-1) [thin client 2](#page-5-2) [touchscreen 33](#page-36-2) troubleshooting [addresses 19](#page-22-3) [cable connection 19](#page-22-4) [front panel LEDs](#page-25-1) blink 22 [screens 21](#page-24-2) [terminal network](#page-21-2) cable 18 [upgrades 20](#page-23-1)

### **U**

upgrades [message 20](#page-23-1) over dial-up [connection 31](#page-34-5) [server for 31](#page-34-3)

#### **W**

[WBT 1](#page-4-2) [WTS Connection](#page-10-4) Wizard 7